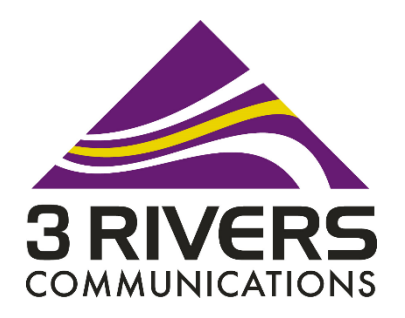

# 844E GigaCenter User Set-up Guide

## **Welcome**

Welcome to your new 3 Rivers GigaCenter, an ultimate wireless media distribution center. It delivers a strong Wi-Fi signal throughout the home for reliable coverage at higher speed, allows you to download music, stream videos, and share contents over multiple devices simultaneously. The GigaCenter comes with an innovated, smart software that automatically searches for the best channel to provide uninterrupted, fast Wi-Fi while performing optimization and hassle free maintenance in the background.

### **What Comes in the Box?**

The 844E GigaCenter includes the following:

• (1) 844E GigaCenter • (1) Power Adapter Cord• (1) Tabletop Stand • (1) Ethernet Cable, 6 foot

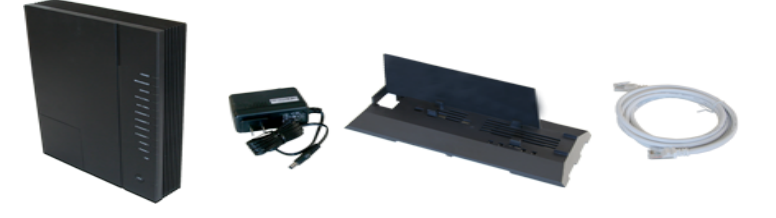

#### **Connecting the Equipment**

- 1. Turn off, unplug, and disconnect your existing Wi-Fi router attached to your broadband service.
- 2. Use the provided tabletop stand or wall mount bracket to secure the GigaCenter
- 3. Connect the Ethernet cable from your broadband service or DSL modem to the white GigaCenter WAN port.
- 4. Install the GigaCenter power adapter cord and then push the ON/OFF button on the GigaCenter to turn it on.
- 5. Wait for the Broadband and Service LEDs to come on or begin blinking, they will be lit green as shown when the GigaCenter is fully booted and connected to the internet.
- 6. Your GigaCenter may need to download the latest software/firmware during the initial boot up. This will cause your GigaCenter to automatically reboot. Please be patient the initial boot-up takes about 5 to 7 minutes.
- 7. If you have trouble or have a question call our 24/7 Technical Support 1-888-783-7354

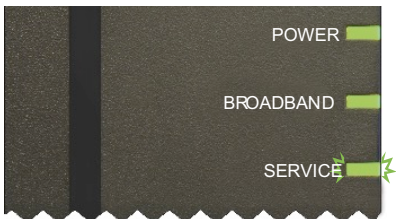

**Note:** All GigaCenter's ship with both a wall mount bracket and tabletop stand. They are not to be installed or operated in a flat orientation. For optimal wireless performance and to assure proper ventilation the GigaCenter must be installed vertically using the tabletop stand, or mounted to a wall in a vertical (LEDs facing right) or horizontal orientation (LEDs facing up).

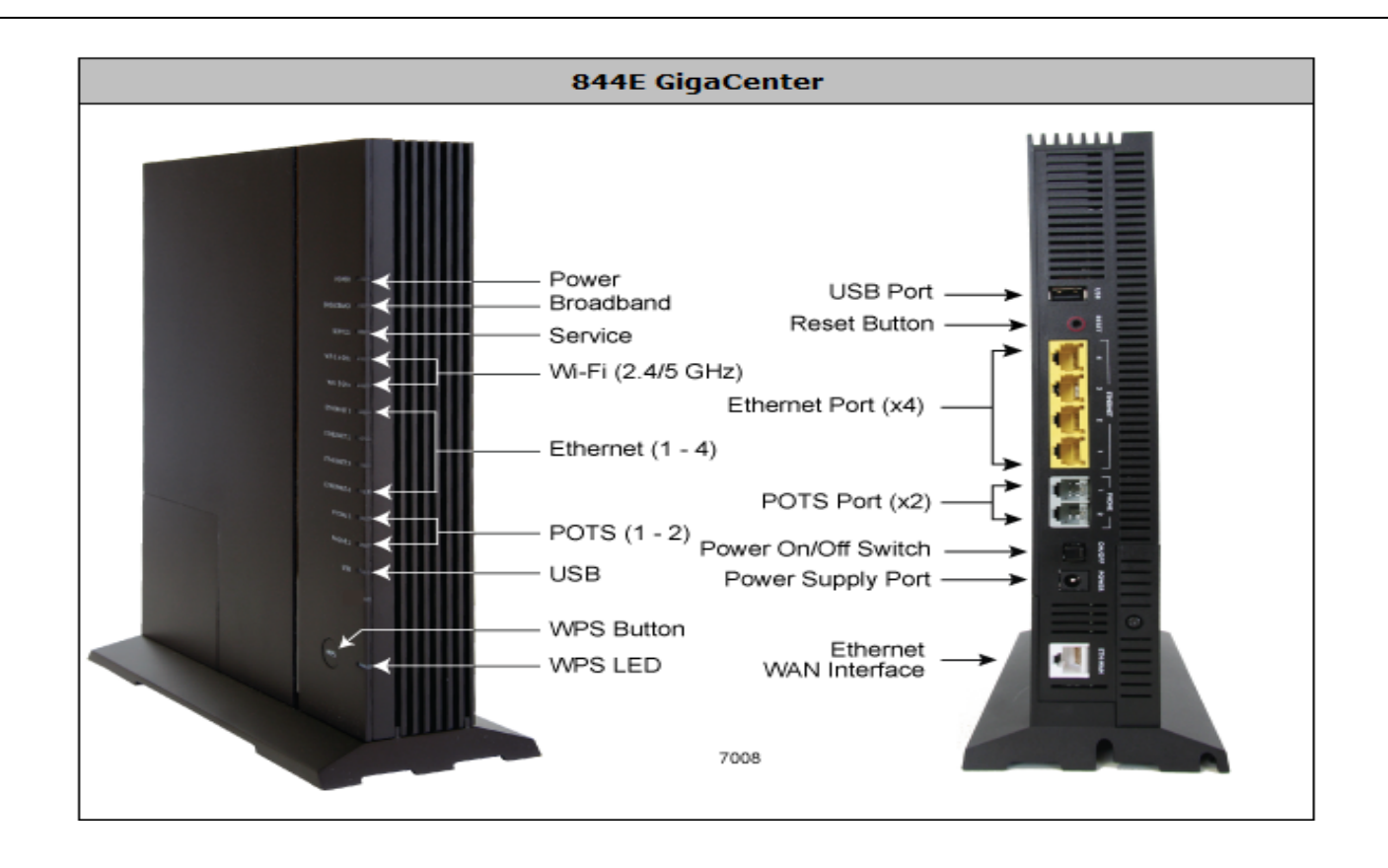

# **Connect to the GigaCenter's Wireless**

1. Locate the default settings label on the side of the GigaCenter or the labels shipped inside the GigaCenter carton. This label will have the factory default SSID and Security key. They are unique to your GigaCenter.

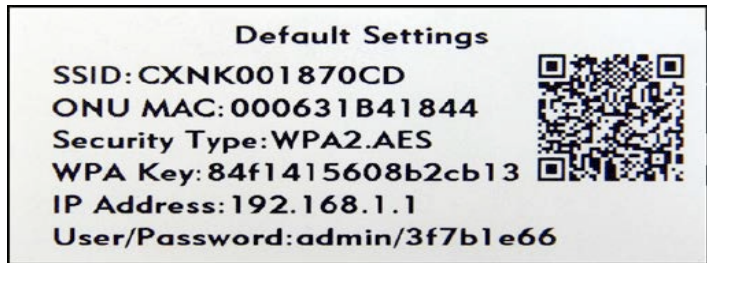

- 2. In this Example: The SSID is CXNK001870CD and the WPA/security key is 84f1414608b2cb13
- 3. Use the information (SSID and Security key) from your GigaCenter to connect your wireless device.
- 4. On a Windows computer click on the wireless symbol on the lower right corner
- 5. Navigate to your wireless SSID and enter your WPA/security key

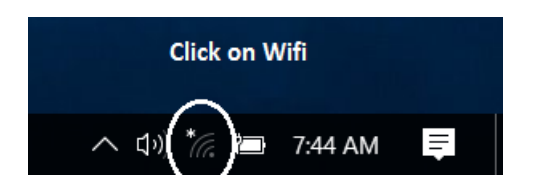

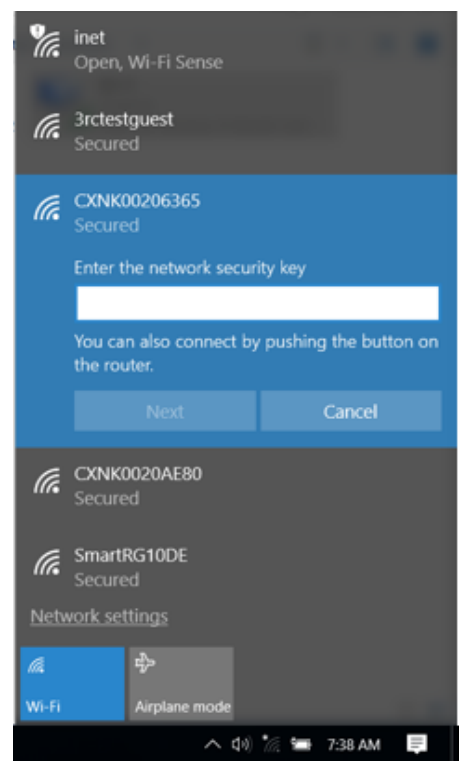

- 6. The GigaCenter does support WPS button push for wireless connections
	- a. Check the WPS instructions for your computer or wireless device, Apple does not support WPS
	- b. Press the **WPS** button on the GigaCenter
	- c. Within two minutes, on your computer or wireless device, press its WPS button or follow its instructions for WPS connections
	- d. Your computer or wireless device connects to the wireless network

#### **Customize Wireless SSID's and Security settings (These are Optional Settings)**

#### Connect to the GigaCenter and access the EWI (Embedded Web Interface)

- 1. Confirm the GigaCenter has completed its initial boot-up (about 5-7 minutes)
- 2. Connect an Ethernet cable between Ethernet port #1 on the back of the GigaCenter and your network connected PC Ethernet port.
- 3. From your browser, enter the IP address 192.168.1.1.
- 4. Locate the default settings label on the GigaCenter or the labels shipped inside the GigaCenter carton and enter the User Name/Password as shown on the label (two labels are provided).

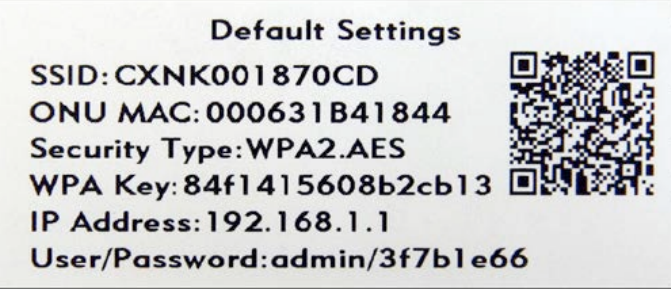

5. In this Example: User Name: admin and Password: 3f7b1e66

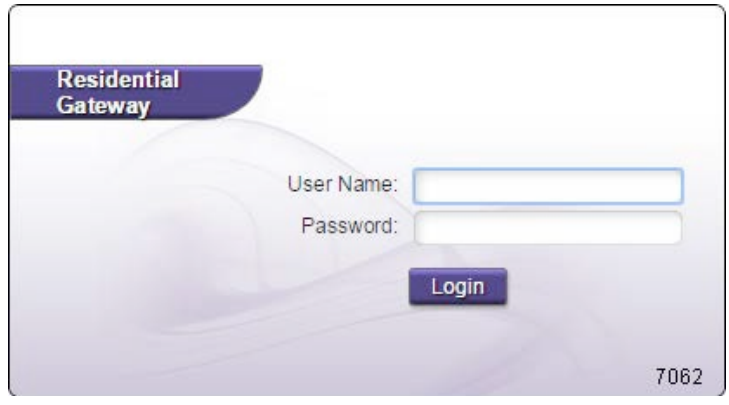

6. Upon entering the appropriate credentials, the main EWI menu is displayed

**Status** Quick Start **Wireless Utilities** Advanced

Home | Help | Logout | About

#### **Change Wireless SSID's**

- 1. From the Wireless tab, select SSID Setup from the 2.4 GHz or 5 GHz Network tab.
- 2. From the drop-down list, choose an SSID. By default the primary SSID is displayed.
- 3. Choose whether to enable or disable the broadcasting of the SSID to other devices. By enabling this feature, your SSID will show as a wireless option to connect to in the future
- 4. Rename your SSID to your naming convention.
- 5. Click Apply
- 6. Repeat steps for the your other Wireless 2.4 or 5G Network

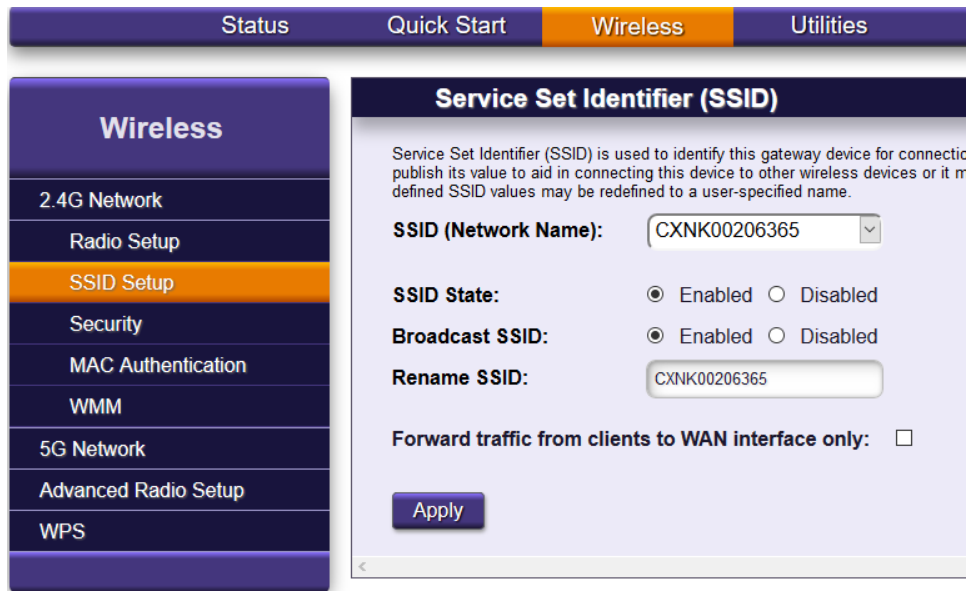

#### **Change Wireless Security**

- 1. From the Wireless tab, choose Security for either the 2.4G or 5G Network.
- 2. From the drop-down list, choose the SSID to configure security settings.
- 3. From the drop-down list, choose the Security type, WPA-WPA2-Personal is most secure
- 4. From the drop-down list, choose the Encryption type, AES recommended
- 5. Accept the default security key displayed or enter your own key for this SSID
- 6. Click Apply.
- 7. Repeat steps for the your other Wireless 2.4 or 5G Network

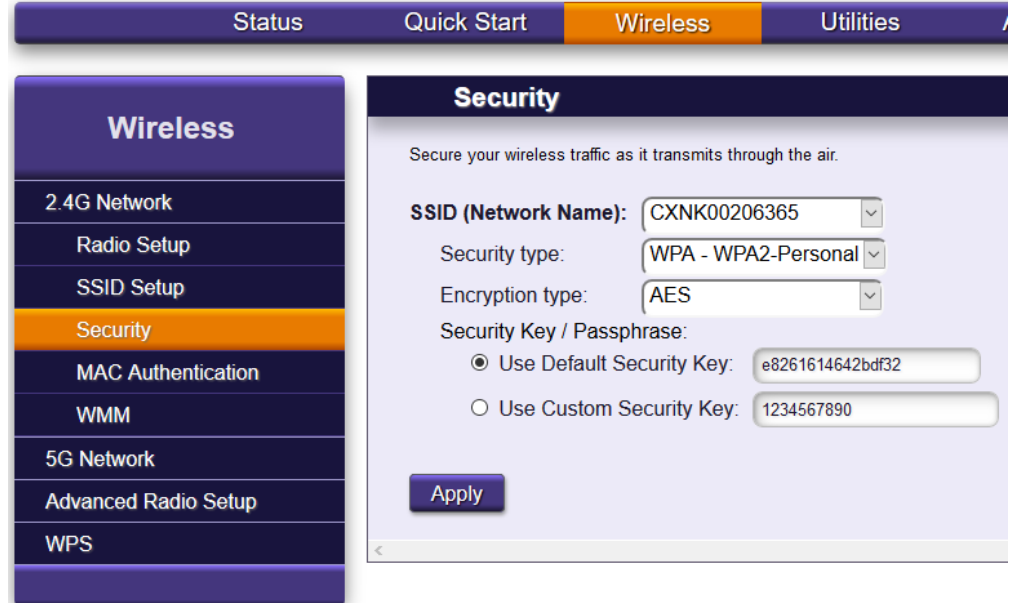

#### **Reboot and/or Reset your 844E GigaCenter**

If you are having troubles with your GigaCenter you may need to reboot or reset your GigaCenter. We suggest only pressing the reset button if you have attempted all methods of troubleshooting your issue or wish to clear the GigaCenter of all your custom configurations/settings. If there are any question call our 24/7 Technical Support 1-888-783-7354 

### **Reboot**

• With the GigaCenter plugged in and powered on, push the ON/OFF button on the GigaCenter to turn it off, wait a few seconds and push the ON/OFF button to turn it back on. Once the power is returned, give it some time, as it will take about 5 to 7 minutes to fully boot up. With a reboot any custom settings you have will return once the GigaCenter is completely booted up.

#### **Reset**

• With the GigaCenter plugged in and powered on, use a straightened paperclip to press and hold the Reset button for approx. 20 seconds, the power light will start to flash amber. Release the reset button and the device will automatically reboot itself. It will take about 5 to 7 minutes for the GigaCenter to fully boot up. It will return with the factory default settings, any custom setting such as wireless SSID's will be gone and will have to be re-input.

# *Congratulations* Your GigaCenter Is Ready To Go!

------------------------------------------------------------------------------------------------------------------------------------------------------------------------

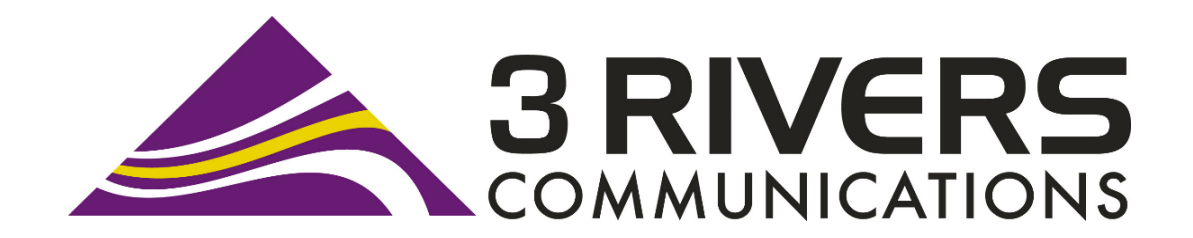

**24/7 Technical Support: 1-888-783-7354**

**Contact:**

3 Rivers Communications 202 5th St. South/P.O. Box 429 Fairfield, MT 59436 1-406-467-2535 1-888-796-4567 e-mail: 3rt@3rivers.net

Affix one of the two default settings label shipped inside the GigaCenter carton here for future reference.

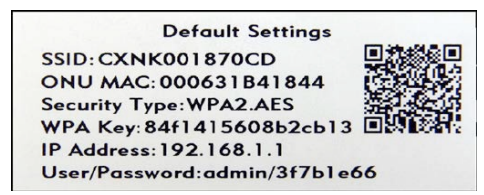